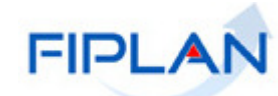

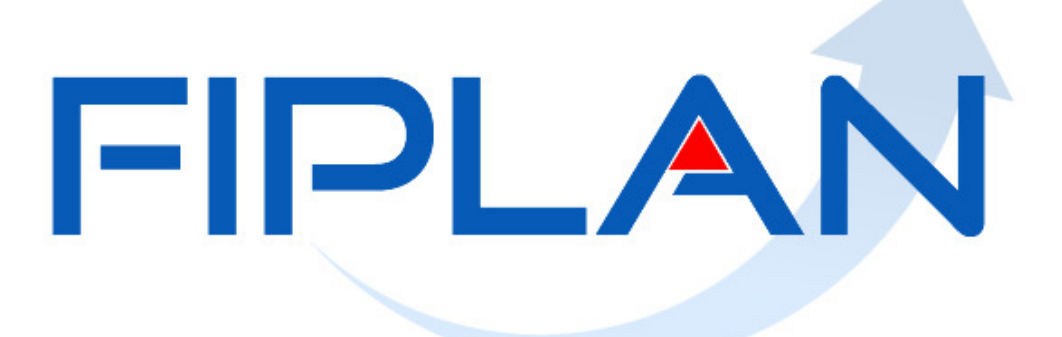

# SISTEMA INTEGRADO DE PLANEJAMENTO, CONTABILIDADE E FINANÇAS DO ESTADO DA BAHIA

# **Guia de Capacitação – Acompanhar Operações da Folha**

**Versão 01 – Janeiro | 2021** 

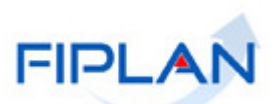

# **MATERIAL PARA CAPACITAÇÃO INTERNA DO FIPLAN**

**MÓDULO:** Folha de Pagamento

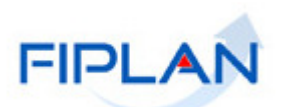

# - SUMÁRIO -

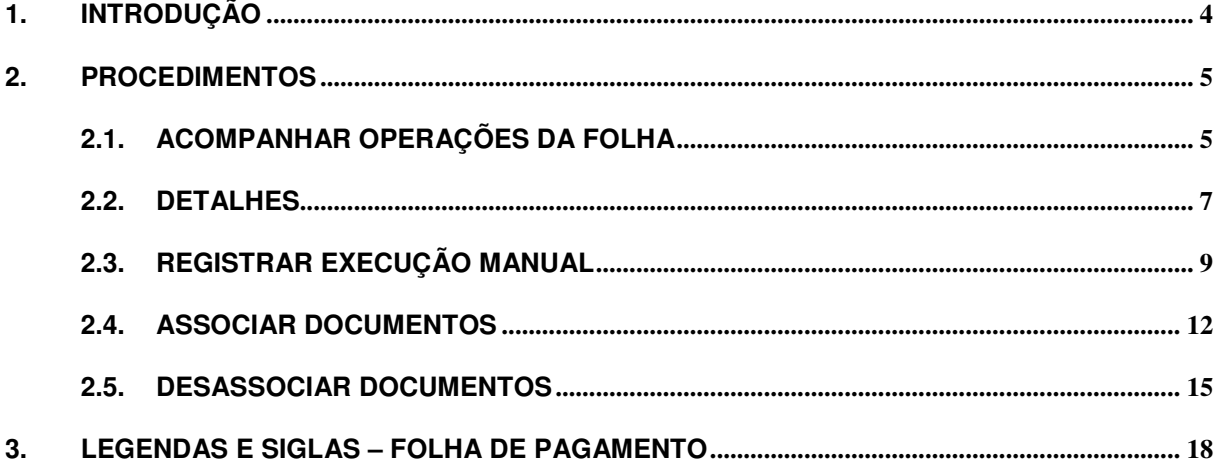

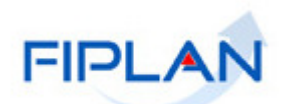

## **1. INTRODUÇÃO**

Esta funcionalidade permitirá o acompanhamento das operações geradas para o pagamento das obrigações da folha, por tipo de desembolso (Líquido de Folha e Pensões e Consignatárias, Encargos e Contribuições) e fase, exibindo o número, valor, credor e a situação de cada operação.

As fases do processo de pagamento da folha são: Reservar Recursos de Folha, Transferir Recursos de Folha, Transferir Recursos para Regularização da UO/UG de Folha, Devolver Empréstimo de Folha, Gerar NOE de Folha e Gerar NEX de Folha. A princípio, apenas as operações relacionadas às fases Gerar NOE de Folha e Gerar NEX de Folha estarão disponíveis.

As operações de folha serão geradas de forma automática, a partir da autorização do pagamento PLP (Pagamento do Líquido de Folha e Pensões) ou PCR (Pagamento das Consignatárias, Encargos e Contribuições).

Também serão exibidos todos os detalhes da operação como: número dos documentos Fiplan gerados de forma automática ou inseridos de forma manual pelo usuário, registros de folha que compõe a operação e todo o histórico de criação/atualização da operação.

Por meio dessa funcionalidade, será permitido alterar a situação de uma operação de folha com situação igual a pendente ou em processamento para executada manualmente.

Também será permitido associar um documento Fiplan, gerado de forma manual, a uma operação de folha com situação igual à executada manualmente. Assim como, desassociar um documento associado de forma manual.

Estas últimas ações estarão restritas a usuário com item de acesso a dados específicos.

Todos esses procedimentos estão detalhados a seguir.

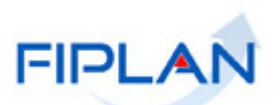

### **2. PROCEDIMENTOS**

#### **2.1. Acompanhar Operações da Folha**

2.1.1. No Fiplan, selecionar o caminho **DOCUMENTOS => FOLHA PAGAMENTO => ACOMPANHAR OPERAÇÕES DA FOLHA.**

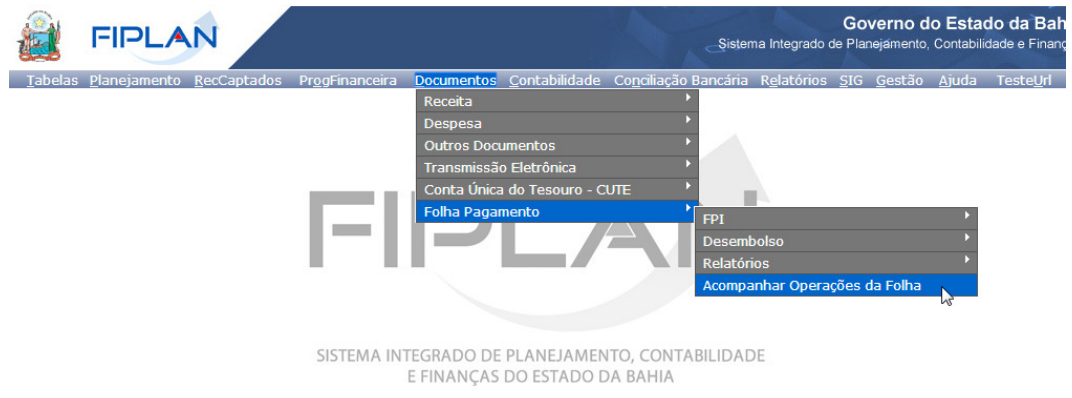

Figura 01

- 2.1.2. O sistema exibirá a tela **Acompanhar Operações da Folha**. Informar os campos que serão utilizados como filtros para pesquisa das operações da folha.
	- **Mês/Ano de Referência:** Informar, obrigatoriamente, o mês e ano de referência da folha.
	- **Data de Pagamento:** Informar, opcionalmente, a data de pagamento da folha.
	- **Tipo de Desembolso:** Selecionar, opcionalmente, o tipo de desembolso (Pagamento do Líquido de Folha e Pensões ou Pagamento das Consignatárias, Encargos e Contribuições).
	- **Fase:** Selecionar, opcionalmente, a fase da folha. As opções disponíveis são:
		- Reservar Recursos de Folha.
		- **Transferir Recursos de Folha.**
		- Transferir Recursos para Regularização da UO/UG de Folha.
		- **-** Devolver Empréstimo de Folha.
		- Gerar NOE de Folha.
		- Gerar NEX de Folha.
	- **Número da Operação:** Informar, opcionalmente, o número da operação.
		- O número da operação é composto pelo exercício da operação (AAAA), fase (NN) e sequencial (NNNNNN). Por exemplo: 2020.08.000026. 08 corresponde à fase Gerar NOE de Folha.
	- **Situação da Operação:** Selecionar, opcionalmente, a situação da operação. As opções disponíveis são:
		- **•** Pendente

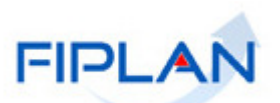

- **Em Processamento**
- Executada Automaticamente
- Executada Manualmente
- **Cancelada**
- 2.1.3. Depois de informar os filtros, clicar na opção carregar valores (Figura 02).
	- Neste exemplo foram utilizados como os filtros os campos:
		- Mês e Ano de Referência da Folha = setembro/2020
		- Fase= Gerar NOE de Folha

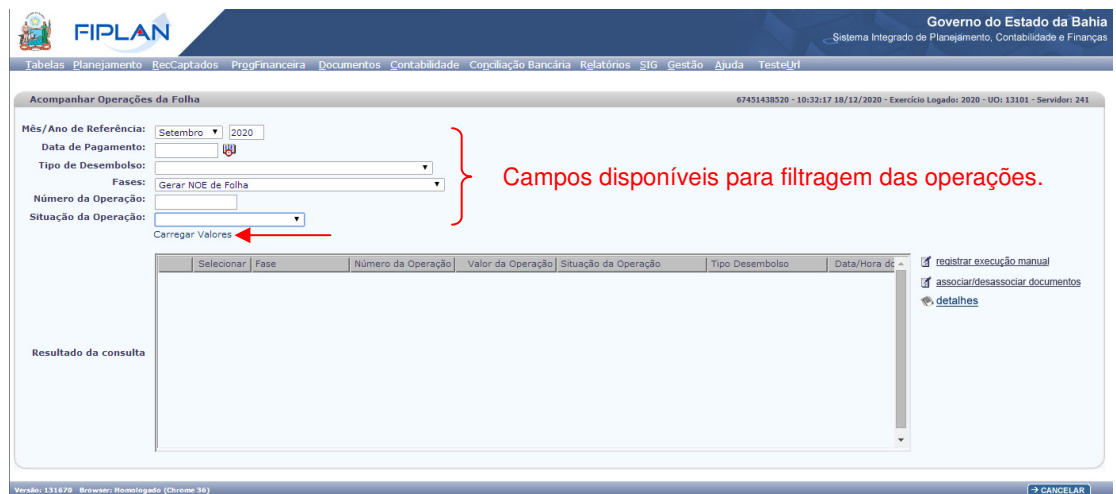

Figura 02

2.1.4. O sistema exibirá as operações da folha, na tabela "Resultado da Consulta", conforme filtros informados (Figura abaixo).

|                               |                   |                    |                    |                    |  | Tabelas Planejamento RecCaptados ProgFinanceira Documentos Contabilidade Conciliação Bancária Relatórios SIG Gestão Ajuda TesteUrl |                        |                       |                                                                                        |
|-------------------------------|-------------------|--------------------|--------------------|--------------------|--|----------------------------------------------------------------------------------------------------|------------------------|-----------------------|----------------------------------------------------------------------------------------|
| Acompanhar Operações da Folha |                   |                    |                    |                    |  |                                                                                                    |                        |                       | 67451438520 - 10:32:17 18/12/2020 - Exercício Logado: 2020 - UO: 13101 - Servidor: 241 |
| Mês/Ano de Referência:        | Setembro <b>v</b> | 2020               |                    |                    |  |                                                                                                    |                        |                       |                                                                                        |
| Data de Pagamento:            | 思                 |                    |                    |                    |  |                                                                                                    |                        |                       |                                                                                        |
| <b>Tipo de Desembolso:</b>    |                   |                    |                    | ۰.                 |  |                                                                                                    |                        |                       |                                                                                        |
| Fases:                        |                   | Gerar NOE de Folha |                    | ۰                  |  |                                                                                                    |                        |                       |                                                                                        |
| Número da Operação:           |                   |                    |                    |                    |  |                                                                                                    |                        |                       |                                                                                        |
| Situação da Operação:         |                   |                    | $\mathbf{v}$       |                    |  |                                                                                                    |                        |                       |                                                                                        |
|                               |                   | Carregar Valores   |                    |                    |  |                                                                                                    |                        |                       |                                                                                        |
|                               |                   |                    |                    |                    |  |                                                                                                    |                        |                       |                                                                                        |
|                               |                   | Selecionar   Fase  |                    | Número da Operação |  | Valor da Operação Situação da Operação                                                                                             | <b>Tipo Desembolso</b> | Data/Hora do          | registrar execução manual                                                              |
|                               |                   | $\Box$             | Gerar NOE de Folha | 2020.08.000001     |  | 1.260.48 Executada manualmente                                                                                                    | Pagamento de Consig    | 25/11                 | ia associar/desassociar documentos                                                     |
|                               | $\overline{2}$    | $\Box$             | Gerar NOE de Folha | 2020.08.000002     |  | 83.022.770,95 Executada manualmente                                                                                                | Pagamento de Consig    | 25/11                 | <b><del>●</del></b> , detaihes                                                         |
|                               | $\mathbf{B}$      | $\Box$             | Gerar NOE de Folha | 2020.08.000003     |  | 49.291.617.38 Executada manualmente                                                                                                | Pagamento de Consig    | 26/11                 |                                                                                        |
|                               |                   | $\Box$             | Gerar NOE de Folha | 2020.08.000004     |  | 605.49 Executada automaticamente                                                                                                   | Pagamento de Consig    | 26/11                 |                                                                                        |
| Resultado da consulta         | $5^{\circ}$       | $\Box$             | Gerar NOE de Folha | 2020.08.000005     |  | 406,40 Executada automaticamente                                                                                                   | Pagamento de Consig    | 27/11                 |                                                                                        |
|                               | 6                 | $\Box$             | Gerar NOE de Folha | 2020.08.000006     |  | 963.55 Executada manualmente                                                                                                    | Pagamento de Consig    | 30/11                 |                                                                                        |
|                               |                   | $\Box$             | Gerar NOE de Folha | 2020.08.000007     |  | 141,434.12 Executada automaticamente                                                                                               | Pagamento de Consig    | 27/11                 |                                                                                        |
|                               | 8                 | $\Box$             | Gerar NOE de Folha | 2020.08.000008     |  | 665.717.58 Executada automaticamente                                                                                               | Pagamento de Consig    | 30/11                 |                                                                                        |
|                               | $\mathbf{q}$      | $\Box$             | Gerar NOE de Folha | 2020.08.000009     |  | 126.659.685.74 Executada automaticamente                                                                                           | Pagamento de Consig    | 30/11                 |                                                                                        |
|                               | 10                | $\Box$             | Gerar NOE de Folha | 2020.08.000010     |  | 389.553,29 Executada automaticamente                                                                                               | Pagamento de Consig.   | $30/11 -$             |                                                                                        |
|                               |                   |                    |                    |                    |  |                                                                                                    |                        | $\blacktriangleright$ |                                                                                        |

Figura 03

- No nosso cenário, foram retornadas as operações da fase "Gerar NOE de Folha" de setembro de 2020.

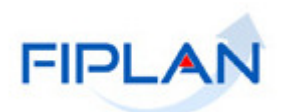

- Caso não seja encontrada nenhuma operação que atenda aos critérios informados, será exibida a mensagem: "Não foram encontrados resultados para os filtros informados.".
- Utilizar o botão "Cancelar" (Figura 03) para sair da tela "Acompanhar Operações da Folha".

#### **2.2. Detalhes**

Esta opção permitirá visualizar todos os detalhes da operação selecionada: dados gerais, parâmetros, registros de folha associados à operação, documentos gerados ou associados à operação de forma manual e o histórico de criação da operação.

2.2.1. Selecionar a operação na tabela "Resultado da Consulta" e clicar na opção "detalhes". (Figura abaixo)

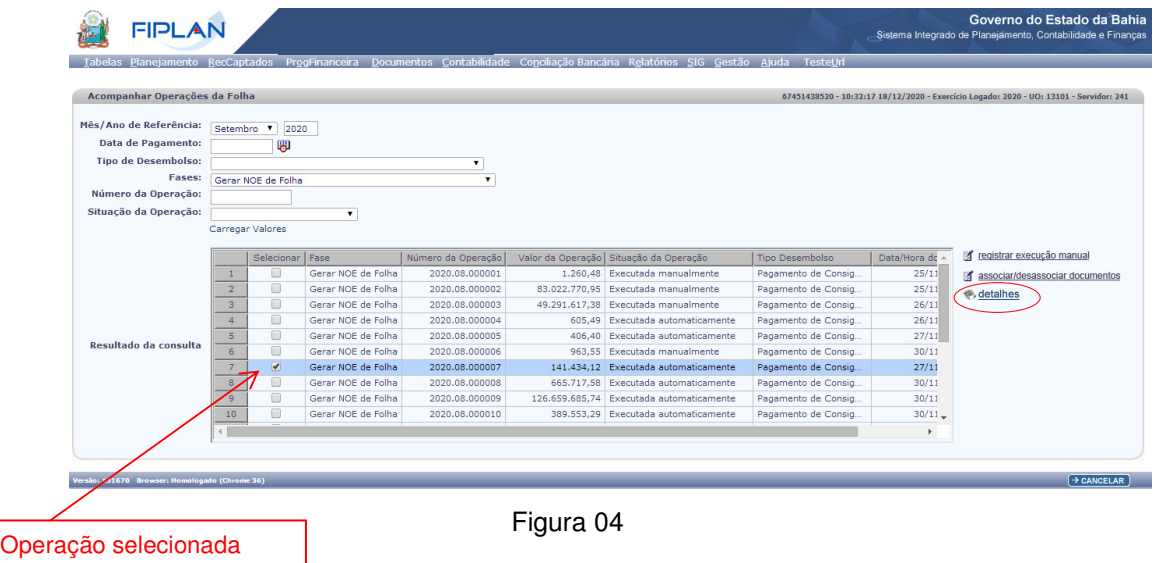

- Apenas uma operação poderá ser selecionada.

- 2.2.2. O sistema exibirá tela de detalhes com todas as informações da operação. (Figura abaixo)
	- A opção "exportar", exibida na seção "Registros", permitirá exportar os registros de folha que compõe a operação para uma planilha Excel.
	- Na seção "Documentos" serão listados os documentos gerados automaticamente durante a execução da operação (campo Inserção Automática definido como SIM) e os documentos associados manualmente à operação, por meio da opção "associar documentos" (campo Inserção Automática definido como NÃO) com as seguintes informações: sigla, número, valor e data de criação do documento.
	- Na seção "Histórico" serão exibidas a situação da operação, descrição do histórico, usuário e data/hora de criação. Para visualizar a descrição do histórico, clicar no link "clique para visualizar".

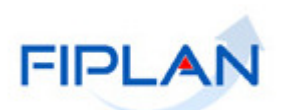

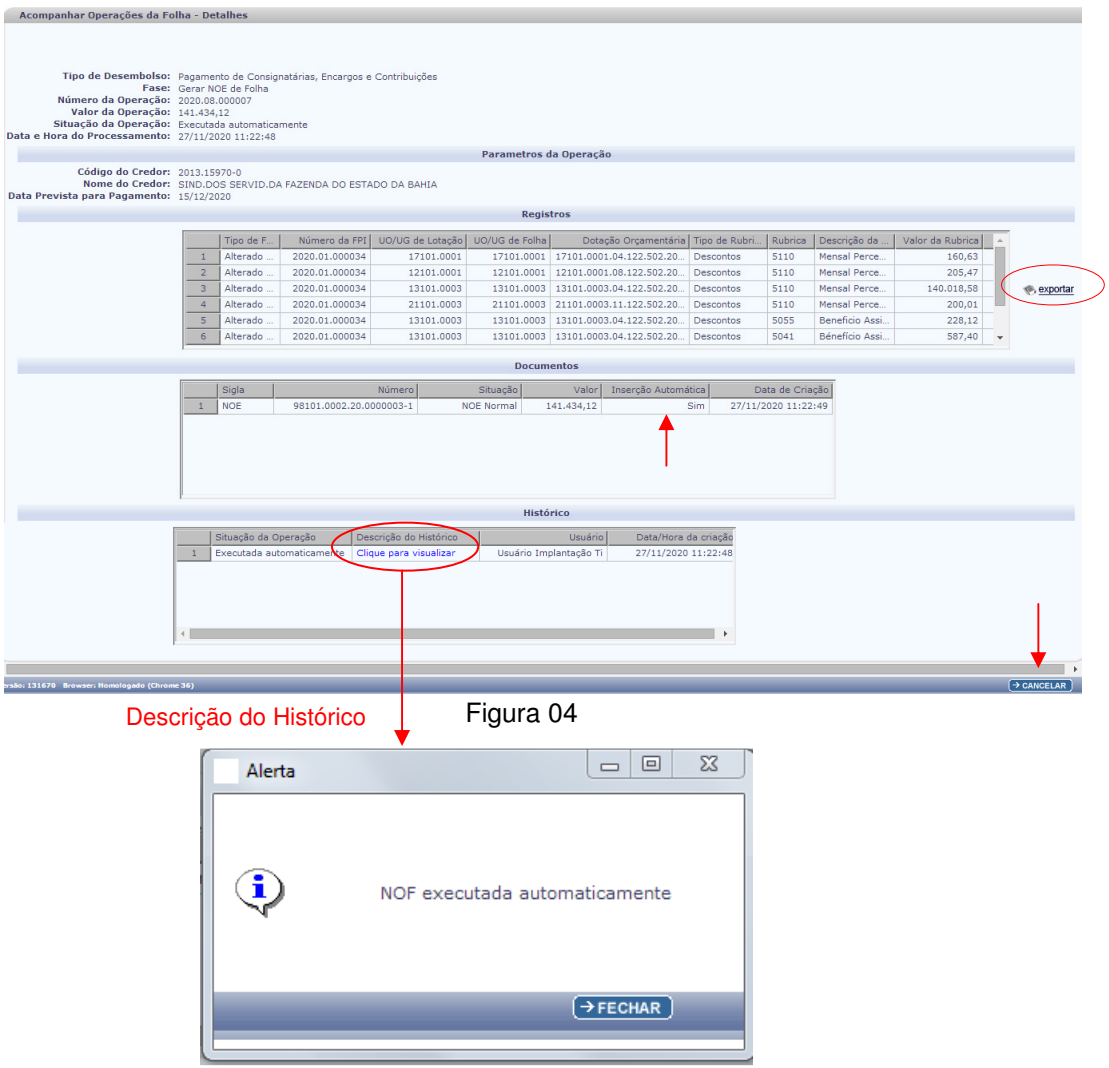

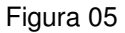

 $\checkmark$  Para operação com situação igual pendente, na descrição do histórico será exibido o motivo da pendência, conforme exemplo abaixo:

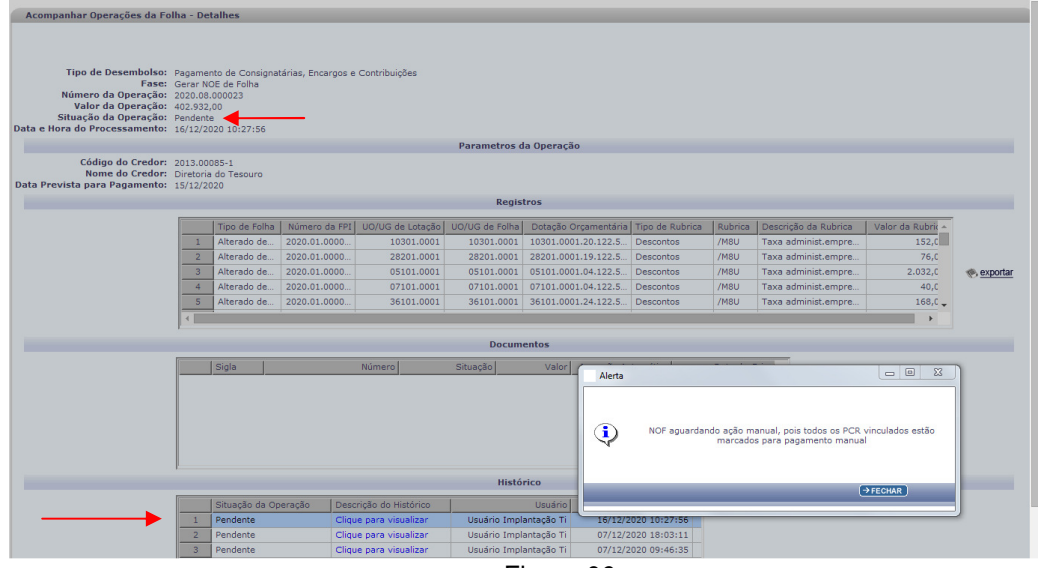

Figura 06

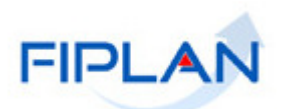

- No cenário acima, a operação está pendente porque o PCR está marcado como manual.

2.2.3. Utilizar o botão "Cancelar" para fechar a tela de detalhes.

#### **2.3. Registrar Execução Manual**

Esta opção permitirá alterar a situação de uma operação de "pendente" ou "em processamento" para executada manualmente.

Será habilitada apenas para usuário com item de acesso a dados vinculado "Folha – Acompanhamento Operações". Para usuário sem item de acesso, a opção estará desabilitada.

Uma operação com situação igual a pendente indica que por algum motivo o sistema não conseguiu incluir o(s) documento(s) Fiplan associado(s) à operação. Por exemplo: No caso da fase gerar NOE de Folha, significa que a NOE não foi gerada. O motivo da pendência poderá ser visualizado na opção detalhes, conforme explicado no item 2.2.

Uma operação com situação igual a "em processamento" indica que o(s) documento(s) Fiplan foram gerado(s) e que o sistema está aguardando algum retorno de forma automática para finalizar a operação. Por exemplo: No caso da fase gerar NEX de Folha, significa que o sistema está aguardando o retorno do banco (transmissão) para finalizar a operação.

- 2.3.1. Selecionar a operação na tabela "Resultado da Consulta" e clicar na opção "registrar execução manual". (Figura abaixo)
	- Apenas uma operação poderá ser selecionada.
	- A situação da operação deve ser igual a pendente ou em processamento.

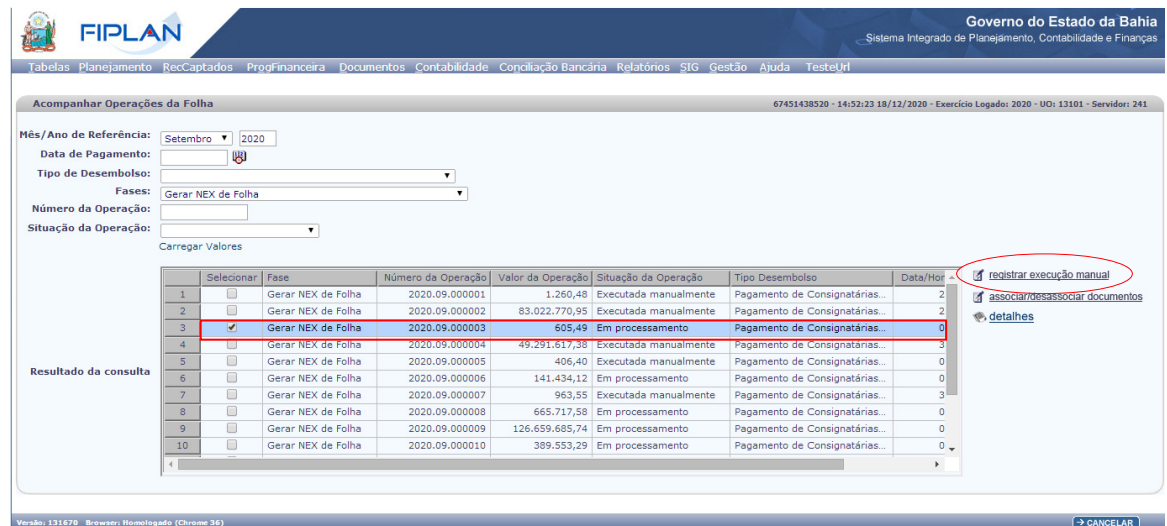

Figura 06

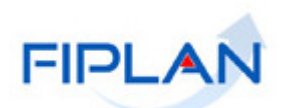

2.3.2. O sistema exibirá a tela "**Acompanhar Operações da Folha – Registrar Execução Manual**" (Figura abaixo).

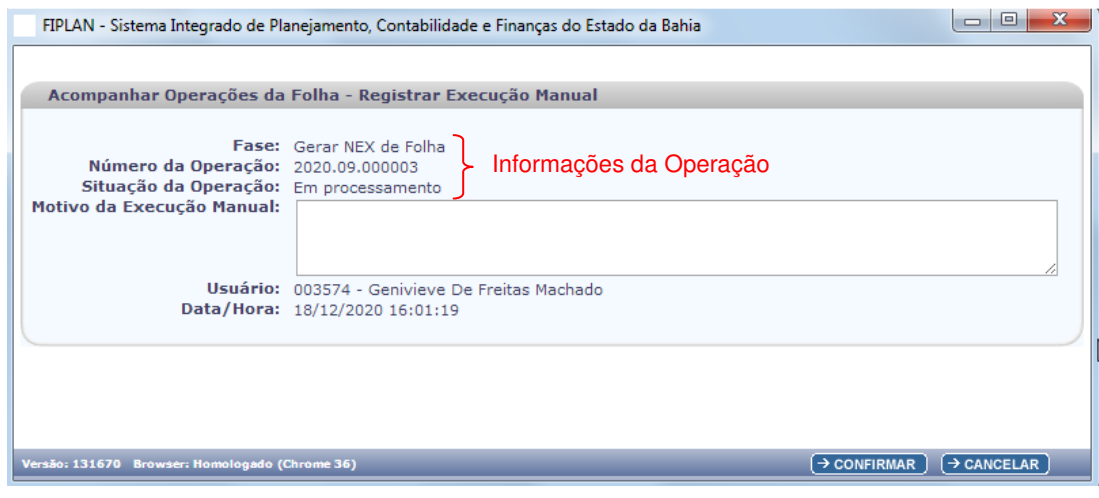

Figura 07

- 2.3.3. Serão exibidas as seguintes informações da operação selecionada: Fase, Número e Situação.
- 2.3.4. No campo **Motivo da Execução Manual**, informar o motivo da alteração da situação da operação para executada manualmente. Campo de preenchimento obrigatório.
- 2.3.5. Os campos Usuário e Data/Hora serão definidos respectivamente com código e nome do usuário logado e data e hora atual.
- 2.3.6. Depois de informar o motivo da execução manual, clicar no botão "**Confirma**r". (Figura abaixo).

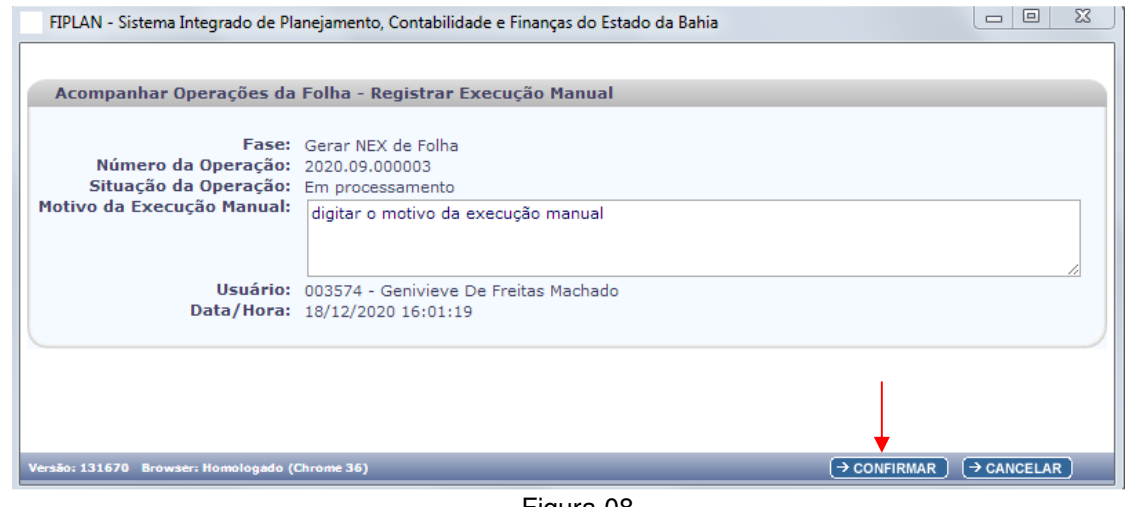

Figura 08

- Clicar no botão "Cancelar" (Figura acima) para sair da tela sem executar nenhuma ação.
- 2.3.7. O sistema exibirá mensagem de confirmação da operação (Figura abaixo).

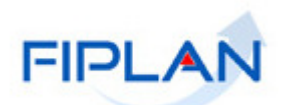

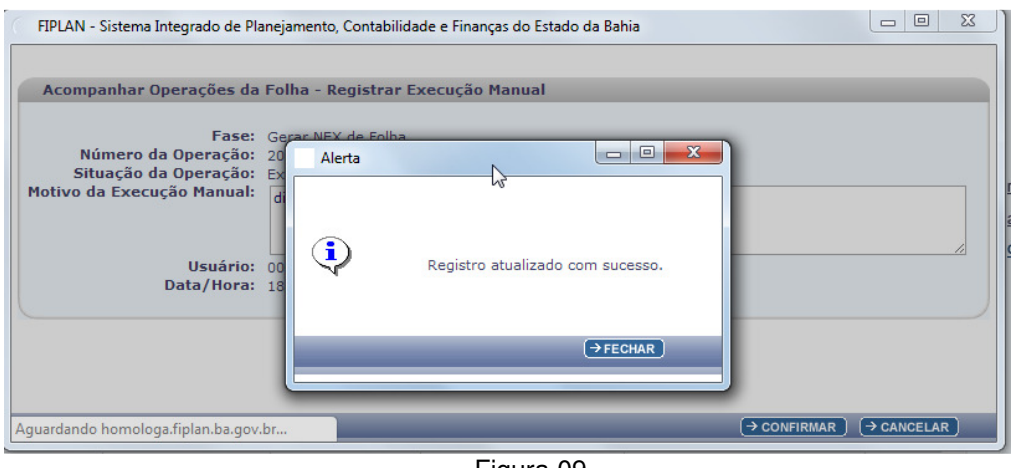

Figura 09

- 2.3.8. Clicar no botão "Fechar" para retornar à tela principal.
	- Ao confirmar a operação, a situação da operação será alterada para Executada Manualmente.

| <b>FIPLAN</b>                                                                                                    | Governo do Estado da Bahia<br>-Sistema Integrado de Planejamento, Contabilidade e Finanças |                   |                    |                    |            |                                        |                              |                |                                 |  |  |
|----------------------------------------------------------------------------------------------------|--------------------------------------------------------------------------------------------|-------------------|--------------------|--------------------|------------|----------------------------------------|------------------------------|----------------|---------------------------------|--|--|
| Tabelas Planejamento RecCaptados ProgFinanceira Documentos Contabilidade Conciliação Bancária Relatórios SIG Gestão Ajuda TesteUrl |                                                                                            |                   |                    |                    |            |                                        |                              |                |                                 |  |  |
|                                                                                                    |                                                                                            |                   |                    |                    |            |                                        |                              |                |                                 |  |  |
| Acompanhar Operações da Folha<br>67451438520 - 14:52:23 18/12/2020 - Exercício Logado: 2020 - UO: 13101 - Servidor: 241            |                                                                                            |                   |                    |                    |            |                                        |                              |                |                                 |  |  |
|                                                                                                    |                                                                                            |                   |                    |                    |            |                                        |                              |                |                                 |  |  |
| Mês/Ano de Referência:                                                                                                    | Setembro <b>v</b><br>2020                                                                  |                   |                    |                    |            |                                        |                              |                |                                 |  |  |
| Data de Pagamento:                                                                                                    | 團                                                                                          |                   |                    |                    |            |                                        |                              |                |                                 |  |  |
| <b>Tipo de Desembolso:</b>                                                                                                    | $\pmb{\mathrm{v}}$                                                                         |                   |                    |                    |            |                                        |                              |                |                                 |  |  |
| <b>Fases:</b>                                                                                                    | Gerar NEX de Folha<br>$\cdot$                                                              |                   |                    |                    |            |                                        |                              |                |                                 |  |  |
| Número da Operação:                                                                                                    |                                                                                            |                   |                    |                    |            |                                        |                              |                |                                 |  |  |
| Situação da Operação:                                                                                                    |                                                                                            |                   | $\pmb{\mathrm{v}}$ |                    |            |                                        |                              |                |                                 |  |  |
|                                                                                                    | Carregar Valores                                                                           |                   |                    |                    |            |                                        |                              |                |                                 |  |  |
|                                                                                                    |                                                                                            |                   |                    |                    |            |                                        |                              |                |                                 |  |  |
|                                                                                                    |                                                                                            | Selecionar   Fase |                    | Número da Operação |            | Valor da Operação Situação da Operação | <b>Tipo Desembolso</b>       | Data/Hor       | registrar execução manual       |  |  |
|                                                                                                    | $\mathbf{1}$                                                                               | ⋒                 | Gerar NEX de Folha | 2020.09.000001     |            | 1.260.48 Executada manualmente         | Pagamento de Consignatárias  | $\overline{2}$ | associar/desassociar documentos |  |  |
|                                                                                                    | $\overline{2}$                                                                             | ⋒                 | Gerar NEX de Folha | 2020.09.000002     |            | 83.022.770.95 Executada manualmente    | Pagamento de Consignatárias. | $\overline{2}$ | <b>®</b> , detaihes             |  |  |
|                                                                                                    | $\overline{3}$                                                                             | $\bullet$         | Gerar NEX de Folha | 2020.09.000003     |            | 605.49 Executada manualmente           | Pagamento de Consignatárias  | $\circ$        |                                 |  |  |
|                                                                                                    | 4                                                                                          | ▣                 | Gerar NEX de Folha | 2020.09.000004     |            | 49.291.617.38 Executada manualmente    | Pagamento de Consignatárias  | 3              |                                 |  |  |
| Resultado da consulta.                                                                                                    | $\mathsf{S}$                                                                               | $\Box$            | Gerar NEX de Folha | 2020.09.000005     |            | 406,40 Executada manualmente           | Pagamento de Consignatárias  | $\overline{0}$ |                                 |  |  |
|                                                                                                    | 6                                                                                          | $\Box$            | Gerar NEX de Folha | 2020.09.000006     |            | 141.434,12 Em processamento            | Pagamento de Consignatárias  | 0              |                                 |  |  |
|                                                                                                    | $\overline{7}$                                                                             | $\square$         | Gerar NEX de Folha | 2020.09.000007     | 963,55     | Executada manualmente                  | Pagamento de Consignatárias  | з.             |                                 |  |  |
|                                                                                                    | 8                                                                                          | $\Box$            | Gerar NEX de Folha | 2020.09.000008     |            | 665.717,58 Em processamento            | Pagamento de Consignatárias  | $\circ$        |                                 |  |  |
|                                                                                                    | $\overline{9}$                                                                             | $\Box$            | Gerar NEX de Folha | 2020.09.000009     |            | 126.659.685,74 Em processamento        | Pagamento de Consignatárias  | $\circ$        |                                 |  |  |
|                                                                                                    | 10                                                                                         | □                 | Gerar NEX de Folha | 2020.09.000010     | 389.553,29 | Em processamento                       | Pagamento de Consignatárias  | $^{\circ}$     |                                 |  |  |
|                                                                                                    |                                                                                            |                   |                    |                    |            |                                        |                              | ×.             |                                 |  |  |
|                                                                                                    |                                                                                            |                   |                    |                    |            |                                        |                              |                |                                 |  |  |
|                                                                                                    |                                                                                            |                   |                    |                    |            |                                        |                              |                |                                 |  |  |
| $\rightarrow$ CANCELAR<br>Versão: 131670 Browser: Homologado (Chrome 36)                                                           |                                                                                            |                   |                    |                    |            |                                        |                              |                |                                 |  |  |
|                                                                                                    |                                                                                            |                   |                    |                    |            |                                        |                              |                |                                 |  |  |

Figura 10

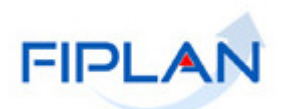

#### **2.4. Associar Documentos**

Esta opção permitirá associar um documento gerado manualmente a uma operação de folha com situação igual a "Executada Manualmente".

Será habilitada apenas para usuário com item de acesso a dados vinculado "Folha – Acompanhamento Operações". Para usuário sem item de acesso, a opção estará desabilitada.

- 2.4.1. Selecionar a operação na tabela "Resultado da Consulta" e clicar na opção "associar/desassociar documentos". (Figura abaixo)
	- Apenas uma operação poderá ser selecionada.
	- A situação da operação deve ser igual a executada manualmente.

|                               | Governo do Estado da Bahia<br><b>FIPLAN</b><br>Sistema Integrado de Planejamento, Contabilidade e Finanças |                    |                                          |                                  |        |                                                                          |                                                                                                    |                  |                                                                                        |
|-------------------------------|----------------------------------------------------------------------------------------------------|--------------------|------------------------------------------|----------------------------------|--------|--------------------------------------------------------------------------|----------------------------------------------------------------------------------------------------|------------------|----------------------------------------------------------------------------------------|
|                               |                                                                                                    |                    |                                          |                                  |        |                                                                          | Tabelas Planejamento RecCaptados ProgFinanceira Documentos Contabilidade ConciliaçãoBancária Relatórios SIG Gestão Ajuda TesteUrl |                  |                                                                                        |
|                               |                                                                                                    |                    |                                          |                                  |        |                                                                          |                                                                                                    |                  |                                                                                        |
| Acompanhar Operações da Folha |                                                                                                    |                    |                                          |                                  |        |                                                                          |                                                                                                    |                  | 67451438520 - 09:48:45 21/12/2020 - Exercício Logado: 2020 - UO: 98101 - Servidor: 241 |
| Mês/Ano de Referência:        |                                                                                                    | Setembro<br>2020   |                                          |                                  |        |                                                                          |                                                                                                    |                  |                                                                                        |
| Data de Pagamento:            |                                                                                                    | ₩                  |                                          |                                  |        |                                                                          |                                                                                                    |                  |                                                                                        |
| <b>Tipo de Desembolso:</b>    |                                                                                                    |                    |                                          |                                  |        |                                                                          |                                                                                                    |                  |                                                                                        |
| Fases:                        |                                                                                                    | Gerar NOE de Folha |                                          |                                  |        |                                                                          |                                                                                                    |                  |                                                                                        |
| Número da Operação:           |                                                                                                    |                    |                                          |                                  |        |                                                                          |                                                                                                    |                  |                                                                                        |
| Situação da Operação:         |                                                                                                    |                    | $\pmb{\mathrm{v}}$                       |                                  |        |                                                                          |                                                                                                    |                  |                                                                                        |
|                               |                                                                                                    | Carregar Valores   |                                          |                                  |        |                                                                          |                                                                                                    |                  |                                                                                        |
|                               |                                                                                                    |                    |                                          |                                  |        |                                                                          |                                                                                                    |                  |                                                                                        |
|                               |                                                                                                    | Selecionar   Fase  |                                          | Número da Operação               |        | Valor da Operação Situação da Operação                                   | Tipo Desembolso                                                                                                    | Data $\triangle$ | registrar execução manual                                                              |
|                               |                                                                                                    | $\overline{ }$     | Gerar NOE de Folha                       | 2020.08.000001                   |        | 1.260,48 Executada manualmente                                           | Pagamento de Consignatárias, Enca                                                                                                 |                  | associar/desassociar documentos                                                        |
|                               |                                                                                                    | m                  | Gerar NOE de Folha                       | 2020.08.000002                   |        | 83.022.770.95 Executada manualmente                                      | Pagamento de Consignatárias, Enca                                                                                                 |                  | <b>®</b> , detaihes                                                                    |
|                               | 3 <sup>°</sup>                                                                                             | 0                  | Gerar NOE de Folha                       | 2020.08.000003                   |        | 49.291.617,38 Executada manualmente                                      | Pagamento de Consignatárias, Enca                                                                                                 |                  |                                                                                        |
|                               | $\boldsymbol{A}$                                                                                           | 0                  | Gerar NOE de Folha                       | 2020.08.000004                   |        | 605.49 Executada automaticam                                             | Pagamento de Consignatárias, Enca                                                                                                 |                  |                                                                                        |
| Resultado da consulta         | 5                                                                                                    | $\Box$<br>$\Box$   | Gerar NOE de Folha                       | 2020.08.000005                   | 406.40 | Executada automaticam.                                                   | Pagamento de Consignatárias, Enca                                                                                                 |                  |                                                                                        |
|                               | 6<br>$\mathcal{T}$                                                                                         | $\Box$             | Gerar NOE de Folha<br>Gerar NOE de Folha | 2020.08.000006                   | 963,55 | Executada manualmente                                                    | Pagamento de Consignatárias, Enca                                                                                                 |                  |                                                                                        |
|                               | 8                                                                                                    | 0                  | Gerar NOE de Folha                       | 2020.08.000007                   |        | 141.434.12 Executada automaticam                                         | Pagamento de Consignatárias, Enca                                                                                                 |                  |                                                                                        |
|                               | 9                                                                                                    | ∩                  | Gerar NOE de Folha                       | 2020.08.000008<br>2020.08.000009 |        | 665.717,58 Executada automaticam<br>126.659.685.74 Executada automaticam | Pagamento de Consignatárias, Enca<br>Pagamento de Consignatárias, Enca                                                            |                  |                                                                                        |
|                               | 10                                                                                                    | $\Box$             | Gerar NOE de Folha                       | 2020.08.000010                   |        | 389.553,29 Executada automaticam                                         | Pagamento de Consignatárias, Enca                                                                                                 |                  |                                                                                        |
|                               |                                                                                                    |                    |                                          |                                  |        |                                                                          |                                                                                                    |                  |                                                                                        |
|                               |                                                                                                    |                    |                                          |                                  |        |                                                                          |                                                                                                    | $\mathcal{F}$    |                                                                                        |
|                               |                                                                                                    |                    |                                          |                                  |        |                                                                          |                                                                                                    |                  |                                                                                        |
|                               |                                                                                                    |                    |                                          |                                  |        |                                                                          |                                                                                                    |                  |                                                                                        |

Figura 11

2.4.2. O sistema exibirá a tela "**Acompanhar Operações da Folha – Associar/Desassociar Documentos**" com os dados da operação selecionada. (Figura abaixo).

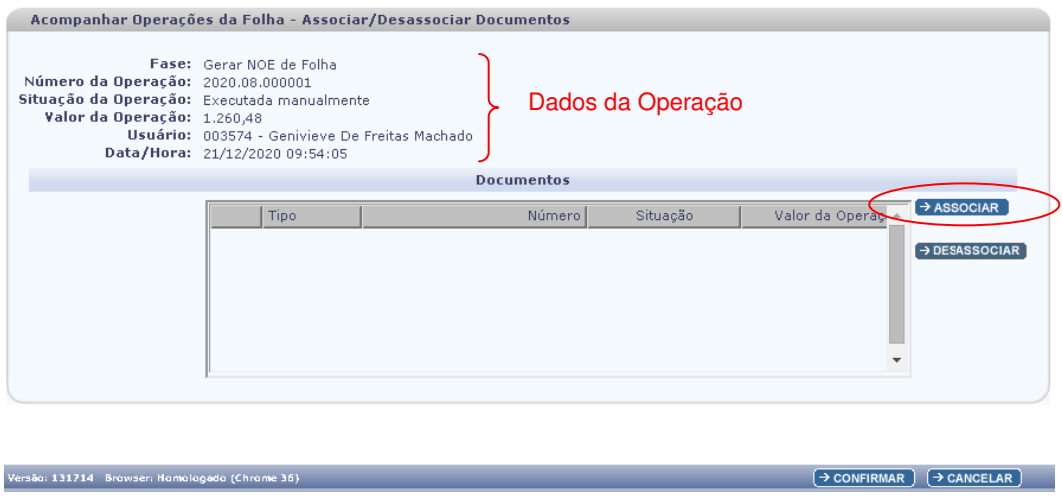

Figura 12

Versão: 131714 Browser: Homologado (Chrome 36)

 $\rightarrow$  CANCELAR

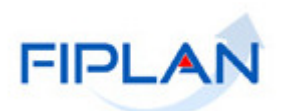

2.4.3. Para associar um documento à operação, clicar no botão "Associar" (Figura 12). O sistema exibirá a tela "**Acompanhar Operações da Folha - Associar Documentos**". (Figura abaixo)

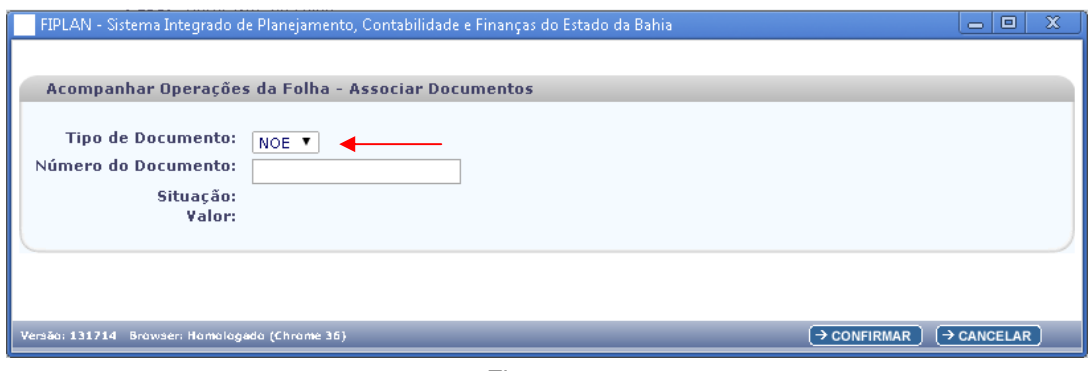

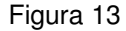

- 2.4.4. No campo **Tipo de Documento**, selecionar o tipo de documento que será associado à operação. Campo de preenchimento obrigatório.
	- Os tipos de documentos variam conforme a operação selecionada. Para operação da fase "Gerar NOE de Folha" será exibido o tipo de documento NOE. Para a fase "Gerar NEX de Folha" serão exibidos os tipos de documento NEX, RDE, NLC e NLA.
- 2.4.5. No campo **Número do Documento**, informar o número do documento que será associado à operação. Campo de preenchimento obrigatório (Figura abaixo).
	- O sistema verificará se o número do documento informado está cadastrado no Fiplan para o tipo de documento selecionado. Caso não seja encontrado, será exibida mensagem impeditiva.

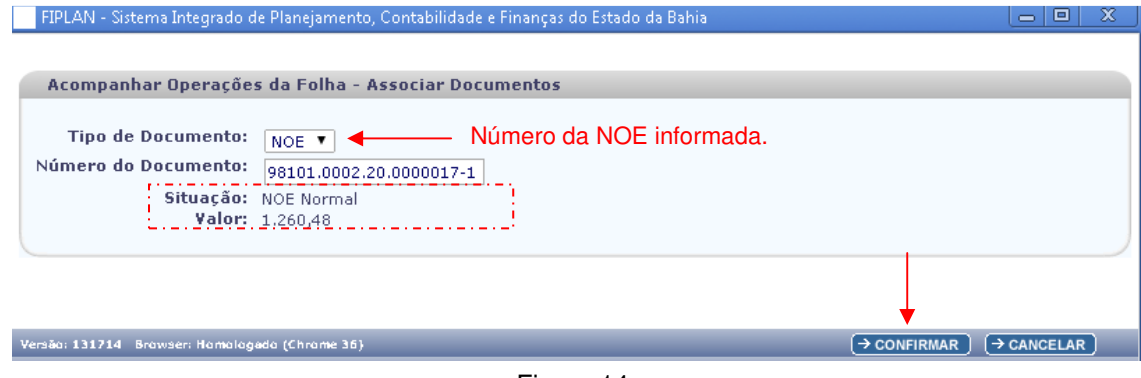

Figura 14

- 2.4.6. Os campos Situação e Valor serão definidos pelo sistema respectivamente, com a situação e o valor do documento informado.
	- Valor, credor e outros dados do documento informado não serão validados.
- 2.4.7. Clicar no botão "Confirmar" (Figura acima) para associar o número do documento informado à operação.

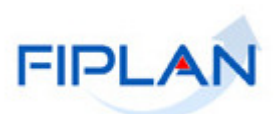

2.4.8. O sistema exibirá os dados do documento informado na tabela "Documentos", conforme figura abaixo.

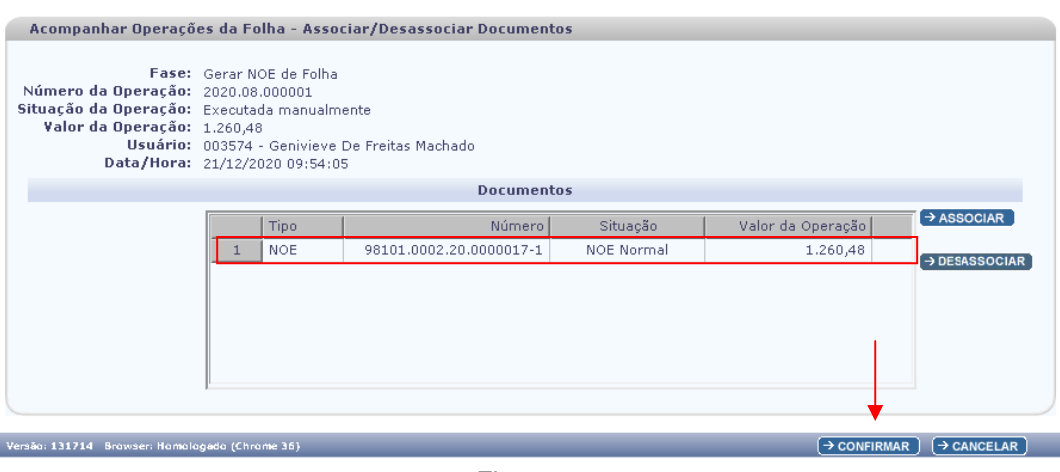

Figura 15

- 2.4.9. Para associar outros documentos à operação, clicar no botão "associar" e repetir os passos descritos nos itens 2.4.4, 2.4.5 e 2.4.7.
	- Neste exemplo, apenas um documento foi associado à operação.
- 2.4.10. Clicar no botão "Confirmar" (Figura 15) para confirmar a associação do documento à operação.
	- Utilizar o botão "Cancelar" para fechar a janela "Associar/Desassociar Documentos" sem executar nenhuma ação.
	- Utilizar o botão "Desassociar" para remover o documento associado da tabela "Documentos".
- 2.4.11. Ao confirmar a operação, será exibida a mensagem "Atualização realizada com sucesso", conforme figura abaixo.

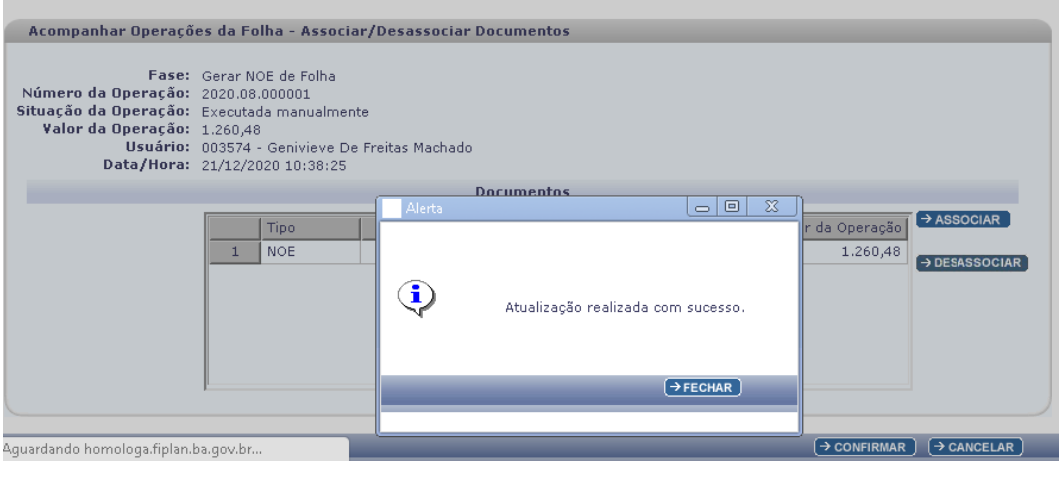

Figura 16

2.4.12. Fechar a mensagem para retornar à tela inicial.

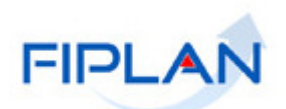

#### **2.5. Desassociar Documentos**

Esta opção permitirá desassociar um documento associado, de forma manual, a uma operação de folha com situação igual a "Executada Manualmente".

Será habilitada apenas para usuário com item de acesso a dados vinculado "Folha – Acompanhamento Operações". Para usuário sem item de acesso, a opção estará desabilitada.

- 2.5.1. Na tela Acompanhar Operações da Folha, selecionar a operação na tabela "Resultado da Consulta" e clicar na opção "associar/desassociar documentos". (Figura abaixo)
	- Apenas uma operação poderá ser selecionada.
	- A situação da operação deve ser igual a executada manualmente.

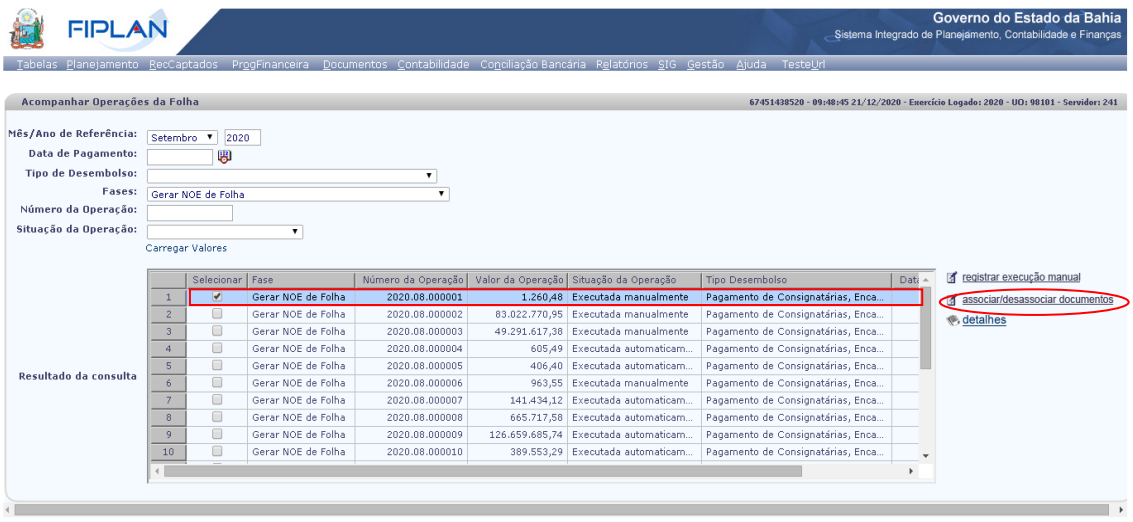

Figura 17

- 2.5.2. Será exibida a tela "Acompanhar Operações da Folha Associar/Desassociar Documentos" (Figura 18).
	- Na tabela "Documentos" serão exibidos os documentos associados manualmente à operação. Neste exemplo, a operação possui uma NOE associada.

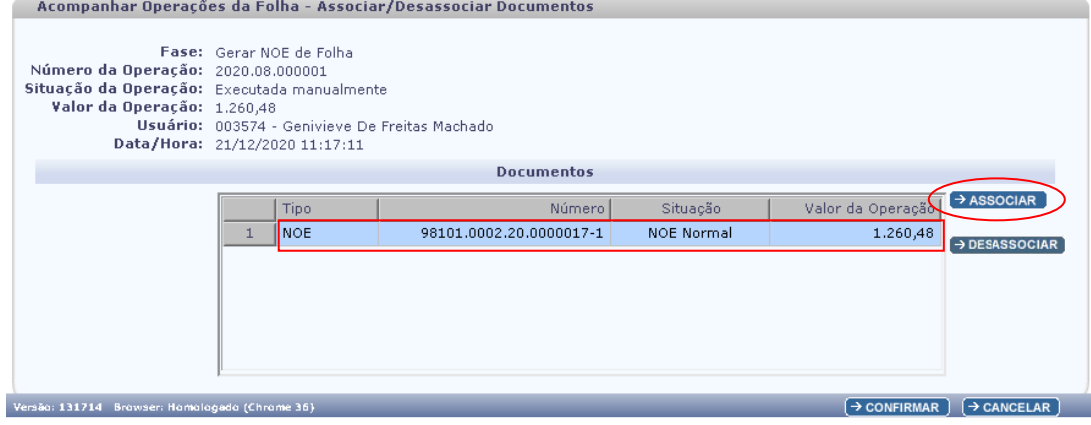

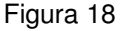

Versão: 131714 Browser: Homologado (Chrome 3)

 $\rightarrow$  CANCELAR

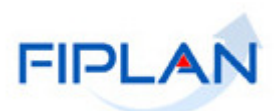

2.5.3. Selecionar o documento e clicar no botão "Desassociar" (Figura 18). O sistema exibirá a mensagem "Deseja realmente continuar com a operação?".

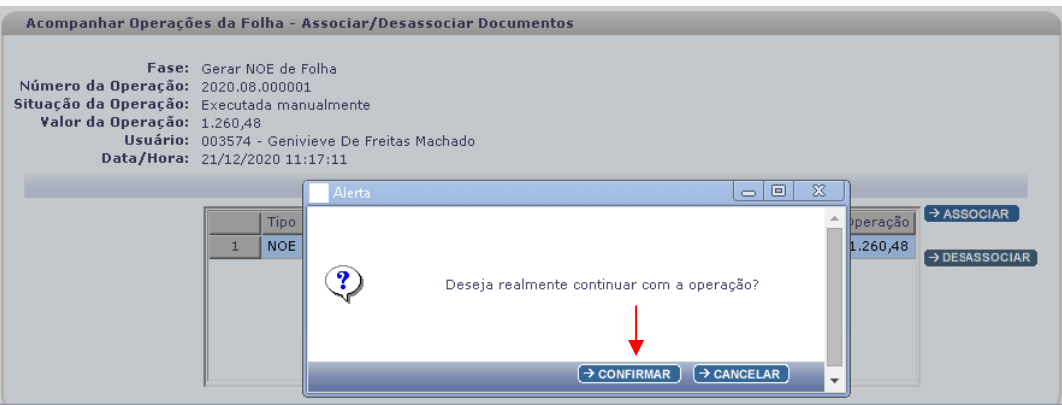

Figura 19

2.5.4. Clicar no botão "Confirmar" (Figura 19). O sistema removerá o documento da tabela "Documentos".

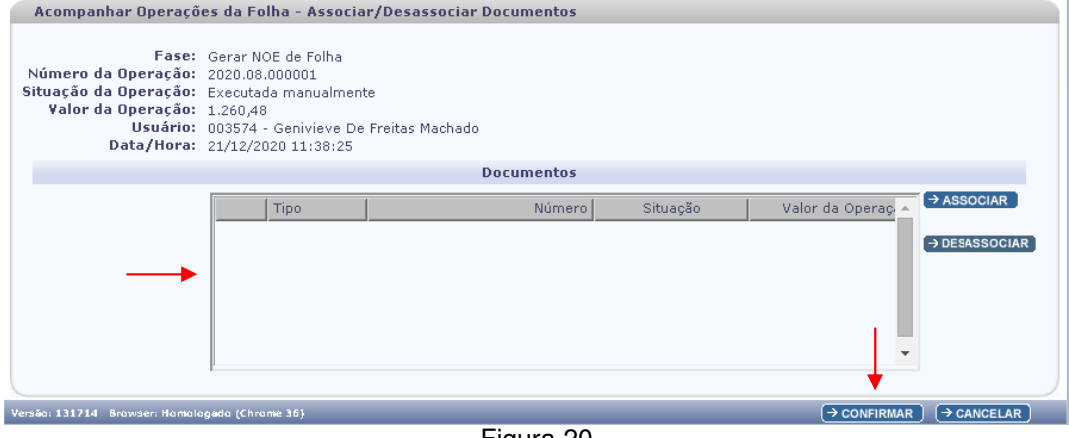

Figura 20

- 2.5.5. Clicar no botão "Confirmar" (Figura 20) para desassociar o documento da operação.
	- Utilizar o botão "Cancelar" para fechar a janela "Associar/Desassociar Documentos" sem executar nenhuma ação.
- 2.5.6. Ao confirmar a operação, será exibida a mensagem "Atualização realizada com sucesso", conforme figura abaixo.

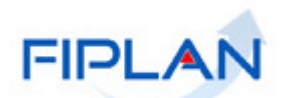

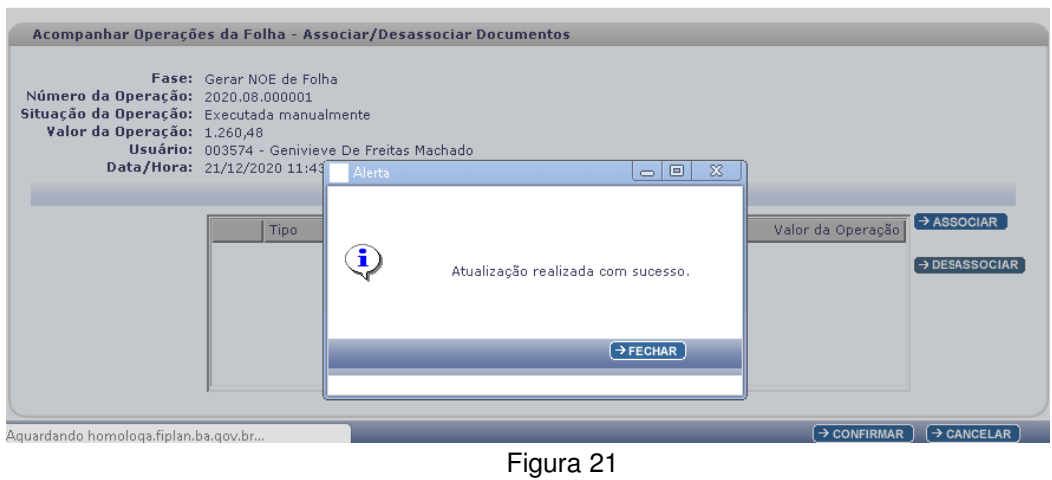

2.5.7. Fechar a mensagem para retornar à tela inicial

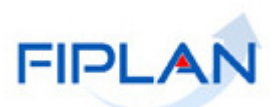

## **3. LEGENDAS E SIGLAS – Folha de Pagamento**

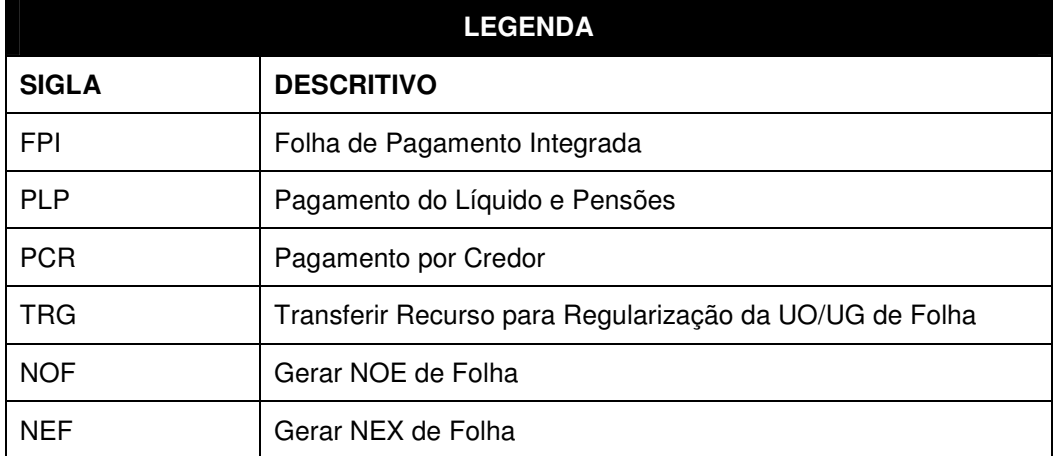